# Joining The 21 DreamS Team!

Thank you for your interest in joining The 21 DreamS Team for the 2016 Buddy Walk® Indianapolis. We are thrilled you will be joining us this year! It's going to be another fun-filled journey.  $\odot$ 

#### **HOW TO REGISTER AND JOIN THE 21 DREAMS TEAM:**

- 1. Go to The 21 DreamS Team Page at [http://downsyndromeindiana.donordrive.com/team/21dreamsteam](http://downsyndromeindiana.donordrive.com/index.cfm?fuseaction=donorDrive.team&teamID=5046)
- 2. Click the **JOIN OUR TEAM** button. This starts the registration process. **I recommend registering YOUR CHILD first** *(as this is the page you will likely share with family/friends)*.

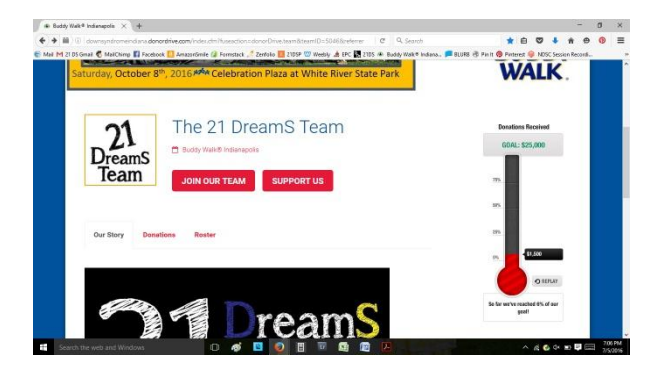

 You should have "Participant", "Join a Team", and "The 21 DreamS Team" marked. Click on **CONTINUE TO NEXT STEP**.

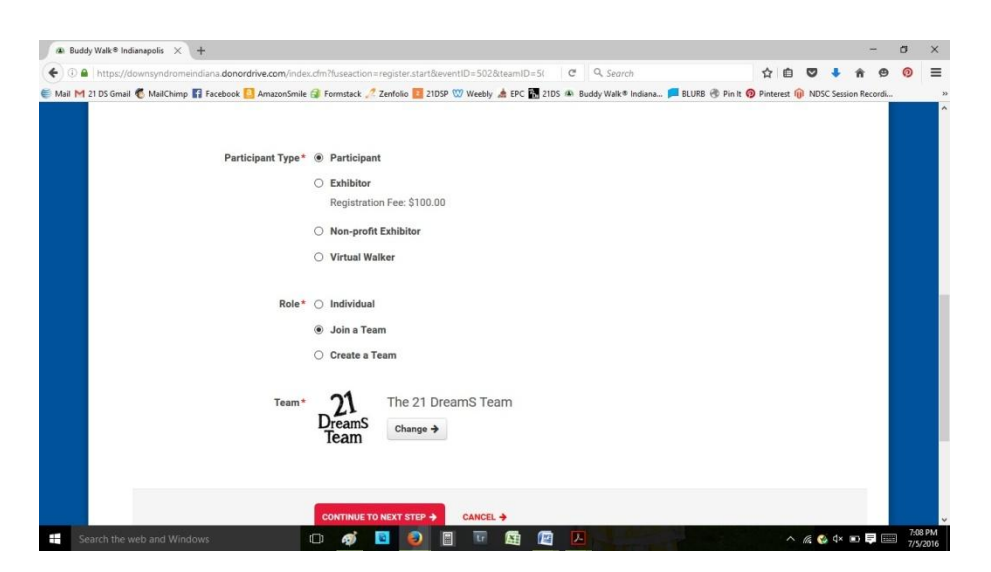

3. Fill out your Fundraising Goal *(this can be changed at any time)*. Select your child's t-shirt size *(or the size of whoever you are registering)*.

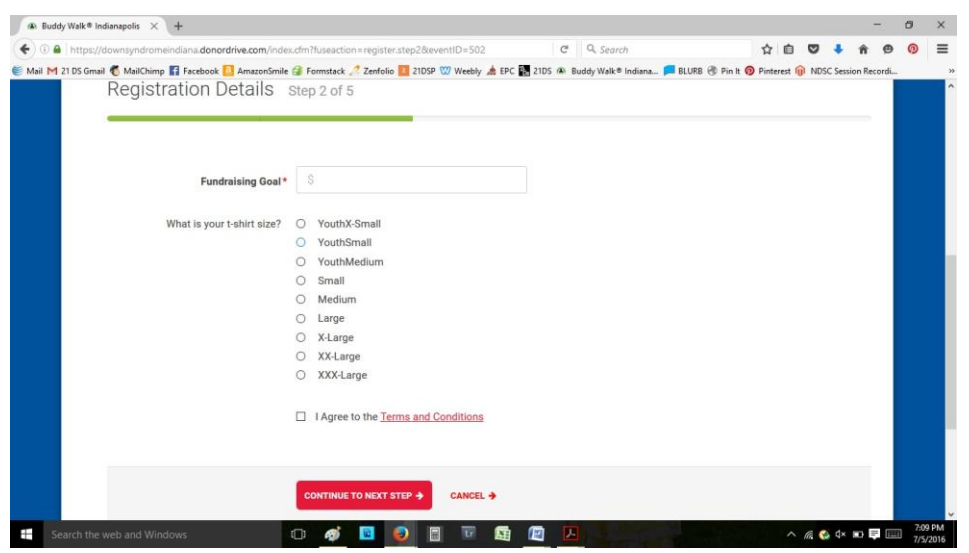

- 4. Click "**CONTINUE TO NEXT STEP**" for Step 2 of the registration process where you will enter your contact details and create your user name and password. *(NOTE: Your user name is your e-mail address and your password must be at least 6 characters long.)*
- 5. Click "**CONTINUE TO NEXT STEP"** for Step 3 of the registration process, where you can choose to make a donation/enter your billing information *(optional)*.
- 6. Click "**CONTINUE TO NEXT STEP**" for Step 4 of the registration process where you will confirm the information is correct. Click on the "**COMPLETE REGISTRATION**" button.
	- Once your registration is **CONFIRMED**, you can:
		- o Register an additional person *(additional members of your family, friends who want to register, etc.)*
		- o Access your Buddy Walk® Fundraising Portal where you can edit your personal and team fundraising pages, email friends and family to ask for support, or register other participants at a later time.

## **IF YOU WILL BE REGISTERING ADDITIONAL MEMBERS OF YOUR FAMILY:**

- Click on the "Register Another Person" button
- Follow the instructions for STEP 1, the team to join will be pre-selected
- In STEP 2, enter the participants name and their relationship to you *(if you've registered your child first, then the relationship will be to your child)*. You will have two choices for account access:
	- o You will manage the participant's account
		- **Enter your e-mail address for the user name for each person you register**
		- Later, you can "hide" the page so no one can donate to it *(optional)*
- o The registrant will manage their own account
	- You will need a different e-mail address for each person you register
	- Later, they will be able to "hide" their page so no one can donate to it *(optional)*
- In STEP 3, option to enter a donation *(or No, Thanks)*, and continue.
- In STEP 4, confirm the registration.
- Repeat until everyone has been registered.

#### **Once You Have Registered Everyone:**

- You are now logged into your Event Headquarters for the Buddy Walk<sup>®</sup>. If you exit this page, just login with your email address and password when you return to the Buddy Walk® event site.
- Personalize your fundraising page *(your child's page)*. Add photos and a story to make it compelling. This is the page that you will be sharing and that your family and friends will be visiting!  $\odot$
- Take a look at other areas of your profile for additional tools *(importing contact lists, sending messages to donors, etc.)*.

### **To Edit Your Page and/or Create a Custom Link for Your Page:**

- Assuming you'll be using your child's page to share, login as that user.
- Click on Dashboard *(top left corner of screen)*.
- Scroll down to the tabs, "Your Fundraising" and "Your Team Fundraising." Make sure "Your Fundraising" is selected.
- There is a box on the right side of the screen with various choices. Click on "Edit Your Page."
- You will see where you can add a "page alias" to customize your link *(and copy your link for sharing)*, edit the content of your page, etc.

Feel free to contact me or [buddywalk@dsindiana.org](mailto:buddywalk@dsindiana.org) with any questions!

# Let's Start Dreamin! ©